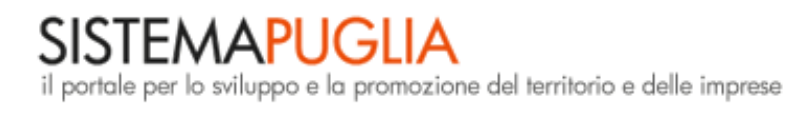

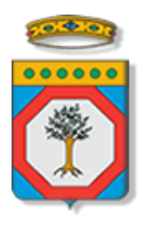

# **Regione Puglia**

Area politiche per lo Sviluppo Economico, il Lavoro e l'Innovazione

*Servizio Lavoro*

**Puglia Sviluppo SpA**

**Avviso TecnoNIDI**

**- domanda preliminare -**

*Iter Procedurale*

Settembre 2017

In questa scheda è descritto in maniera sintetica come procedere operativamente per la predisposizione e l'inoltro della domanda preliminare per la partecipazione all'Avviso TecnoNIDI.

Per poter avere accesso alla procedura telematica è necessario essere registrati al portale **Sistema Puglia** [\(www.sistema.puglia.it](http://www.sistema.puglia.it/)). Ogni utente registrato al portale potrà inserire una sola domanda.

La Procedura Telematica è disponibile nella pagina **TecnoNIDI** del portale **Sistema Puglia** (link attivo nella sezione Bandi in Corso della home, oppure direttamente su [www.sistema.puglia.it/tecnonidi\)](http://www.sistema.puglia.it/tecnonidi) attiva a partire dal **19 settembre 2017**

Nella stessa pagina sono disponibili i servizi:

- **Supporto Tecnico** per avere assistenza sull'utilizzo della procedura telematica, la risposta sarà inviata dal Centro Servizi via e-mail prima possibile.
- **Richiedi Info** per le richieste di chiarimento circa il procedimento, la risposta sarà inviata dai referenti della Regione Puglia via e-mail prima possibile.
- **FAQ** servizio attraverso il quale la Regione mette a disposizione un archivio delle domande più frequenti pervenute agli uffici regionali.

## **Prerequisiti**:

1. essere registrato al portale **Sistema Puglia**

## **I PASSI DA SEGUIRE**

- 1. *Accesso al portale Sistema Puglia* l'accesso deve essere effettuato con le credenziali (Login e Password) personali. Se non si dispone di tali credenziali effettuare la Registrazione al portale.
- 2. *Accesso alla Procedura* **Presentazione Domande Compila la tua domanda**, della pagina TecnoNIDI
- 3. *Compilazione di tutti pannelli* presenti nella procedura, ai quali si accede, direttamente o attraverso un livello riassuntivo, dalla pagina di convalida:
	- A.1 Anagrafica Impresa

Inserire i dati anagrafici dell'impresa, una sua breve storia, il settore ed il codice Ateco dell'attività prevalente dell'impresa (il codice riportato sul certificato di attribuzione della partita IVA)

Il numero dei soci è compilato in automatico, considerando i dati inseriti nella sezione A.3.

Per le società a responsabilità limitata semplificate indicare come forma giuridica la **SRL** 

*ATTENZIONE! Se l'attività risulta essere esclusa dall'Avviso, oppure se l'impresa ha già un'altra istanza attiva, non sarà possibile completare la compilazione ed inviare questa domanda.*

• A.1 Dati di Sintesi sull'Iniziativa da avviare e recapiti

Compilare questa sezione specificando la denominazione prevista per l'iniziativa, l'Area prioritaria di riferimento (da Smart Puglia 2020) e la KET di interesse. Inserire inoltre i recapiti della persona di riferimento.

• A.2 Dati Anagrafici dei soci e amministratori

Compilare i dati anagrafici completi dei proponenti. In caso di società sui devono inserire i dati di tutti i soci, specificando il ruolo di ciascun socio nell'impresa. È necessario inserire comunque il referente della domanda e l'Amministratore dell'impresa anche se non sono soci: in tal caso si deve indicare una Quota di partecipazione uguale a zero.

*ATTENZIONE! Controllare che il documento d'identità sia in corso di validità e che i documenti caricati siano leggibili e relativi alla persona descritta.*

• A.3 Composizione della compagine sociale

Inserire, nel caso di quote detenute da altra impresa, la denominazione, la partita iva e la quota posseduta.

• B.1-B.2-B.3-B.4-C.1-C.4 Presentazione Iniziativa

Illustrare nei campi disponibili le caratteristiche dell'iniziativa che si vuole avviare.

C'è un numero massimo di 3.500 caratteri, inclusi gli spazi, per ciascuna casella di testo della domanda preliminare

• C.2 Principali concorrenti

Per individuare i concorrenti, parti dai tuoi prodotti/servizi e verifica quali imprese, dell'area da te indicata al punto precedente, vendono i tuoi stessi prodotti (concorrenti diretti) o prodotti che soddisfano le stesse esigenze dei clienti (concorrenti indiretti).

**Nota:** è necessario inserire almeno 3 concorrenti.

• C.3 Prodotti/Servizi

Indicare i prodotti/servizi relativi all'iniziativa, specificando a quali tipologie di clienti ciascun prodotto/servizio è destinato.

Riportare l'unità di misura per ciascuna tipologia di prodotto/servizio, il prezzo (IVA esclusa) a cui saranno commercializzati ed i costi legati a ciascuna unità di prodotto.

Stimare le quantità di ciascun prodotto/servizio che sarà venduto primo e nel secondo anno, in modo che il sistema possa calcolare in automatico la previsione dei principali costi e ricavi annuali dell'impresa.

**Nota:** è possibile inserire al più 10 prodotti/servizi

C.5 Coerenza e completezza dell'organizzazione produttiva

Descrivere i criteri e le scelte organizzative aziendali per dare valore al contenuto innovativo dei prodotti/servizi

• C.6 Preventivi relativi agli investimenti

Inserire per ciascun preventivo il nome del fornitore, la partita IVA e gli importi (esclusa IVA) dei beni preventivati, classificandoli nella corretta categoria di spesa (un preventivo potrà riguardare anche più categorie e in tal caso si dovranno suddividere gli importi tra le categorie previste).

*ATTENZIONE! Prima di compilare questa sezione è necessario farsi rilasciare i preventivi da fornitori che siano abilitati alla vendita dei beni previsti o alla prestazione delle opere preventivate (ad esempio, se si prevede di far realizzare o mettere a norma l'impianto elettrico o idrico, si dovrà verificare che il fornitore contattato è abilitato a realizzare queste tipologie di impianti). Dopo averlo caricato nel sistema attraverso l'apposita area, ogni preventivo dovrà essere conservato e consegnato in originale a Puglia Sviluppo al momento dell'eventuale colloquio successivo.* 

**Nota bene:** si deve indicare almeno una tipologia di investimento**.**

• C.7 Prospetto economico

In questa sezione si devono inserire tutte le spese (al netto dell'IVA) legate all'attività di produzione di beni o di erogazione di servizi che si prevede di sostenere per il funzionamento generale dell'iniziativa nei 2 anni successivi al finanziamento, anche se non saranno richieste ad agevolazione. Il sistema riporterà in automatico i valori del totale ricavi di vendita e del totale materie prime e calcolerà il risultato economico previsionale. **Nota bene**: si deve indicare almeno una tipologia di spesa.

• C.8 Adempimenti

In questa sezione si devono indicare i principali adempimenti amministrativi e requisiti previsti dalla legge per il regolare svolgimento dell'attività. Per ogni adempimento indicato, si deve specificare se è già stato completato (nel qual caso si dovrà indicare la data di ottenimento) mentre se non è stato ancora completato, si dovrà indicare una data previsionale per la conclusione dell'iter amministrativo.

**Nota bene**: si deve indicare almeno una tipologia

### • D.1-D.2-D.3 Agevolazioni richieste

Riportare in questa sezione gli importi (IVA ESCLUSA) che si richiedono alle agevolazioni per ciascuna tipologia di investimento e di spesa, facendo attenzione a non superare l'importo massimo previsto.

Le spese riportate in questa tabella sono quelle che si dovrà dimostrare di aver realmente sostenuto per l'iniziativa. Il calcolo della liquidità da apportare è pari almeno al 20% degli investimenti richiesti ad agevolazione.

*ATTENZIONE! il calcolo della rata mensile, effettuato in automatico dal sistema, è puramente indicativo e potrà subire variazioni, in ragione della variazione dei tassi fino alla data di concessione del finanziamento.*

**Nota bene:** si deve indicare almeno una tipologia di spesa.

• D.4 Fonti

Individuare le fonti finanziarie cui attingere per restituire il finanziamento concesso e giustificarne la quantificazione.

• E.1 Allegati

Caricare gli allegati previsti dall'Avviso.

• F.1 Dichiarazione

Per poter convalidare la scheda è necessario spuntare tutte le voci.

- 4. L'operazione di compilazione può essere eseguita in più sessioni di lavoro, e i dati inseriti possono essere modificati fino all'esecuzione dell'operazione del **punto 5.b**
- 5. *Convalida e Chiusura Domanda* attraverso il pannello Convalida, eseguire le due operazioni:
	- a. "*Convalida Domanda e Visualizza bozza pdf*" consente di effettuare delle "prove di stampa" del modello di Autodichiarazione che conterrà la dicitura **BOZZA** come sfondo. Per ottenere la versione documento nella versione definitiva da inviare è necessario eseguire il **punto 5 b**.
	- b. "*Invia Domanda e genera pdf definitivo* " consente di generare la versione definitiva del documento di Autodichiarazione. Il tasto è attivo solo se la compilazione di tutti i pannelli è stata completata. Dopo aver eseguito questa operazione non sarà più possibile modificare i dati inseriti, ma sarà possibile vedere i dati e scaricare il documento generato.
- 6. Al momento della generazione della domanda telematica definitiva, alla stessa viene attribuito un numero di protocollo progressivo.
- 7. Nel corso della compilazione dei vari pannelli, il sistema effettua in tempo reale delle verifiche rispetto a quelli che sono i vincoli o requisiti oggettivi previsti dal bando. Nel caso in cui non sia completa la compilazione di tutti i pannelli obbligatori o non siano soddisfatti alcuni dei requisiti richiesti, il sistema inibisce la funzione di chiusura della pratica fornendo specifici messaggi.

#### **NOTIFICHE DAL PORTALE**

Durante la compilazione della procedura telematica, il sistema invia in automatico due comunicazioni via e-mail all'utente collegato al sistema. L'indirizzo utilizzato per l'invio è quello specificato dall'utente in fase di registrazione al portale. Le comunicazioni sono:

- **Avviso TecnoNIDI: Inizio Compilazione** viene inviata all'atto della compilazione del primo pannello e contiene il **codice pratica** dell'istanza appena creata.
- **Avviso TecnoNIDI: Compilazione Completata** viene inviata alla chiusura della pratica e contiene il numero di protocollo della domanda.